## Döner Sermaye İşletmesi Müdürlüğü Başvuru Sistemi

Referans Numarası Alma İşlemi

İnternet Arama Motoruna Alttaki Adresi Yazarak Giriş Yapıyoruz

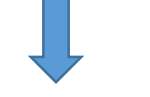

https://basvuru.csb.gov.tr =

## Çevre ve Şehircilik Bakanlığı - Başvuru Sistemi

Döner Sermaye İşletmesi Müdürlüğü Başvuru Sistemi. Başvuru Yap. Başvuru Sorgula. Tüm Başvurularımı Görüntüle. Başvuran. Kendim için başvuruyorum.

Sayfaya Giriş Yaptıktan Sonra Gerçek Kişi İçin 'kendim' Tüzel Kişi İçin 'Şirket' seçeneği seçilerek Gönder Sekmesine tıklayın.

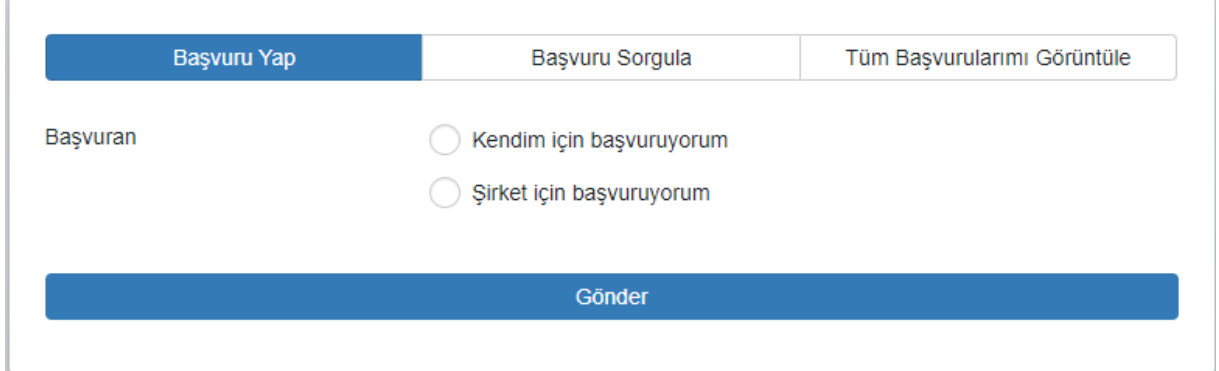

## T.C. Numarası, Cep Telefonu ve Mail Adresi yazıp Gönder Sekmesini tıklayın.

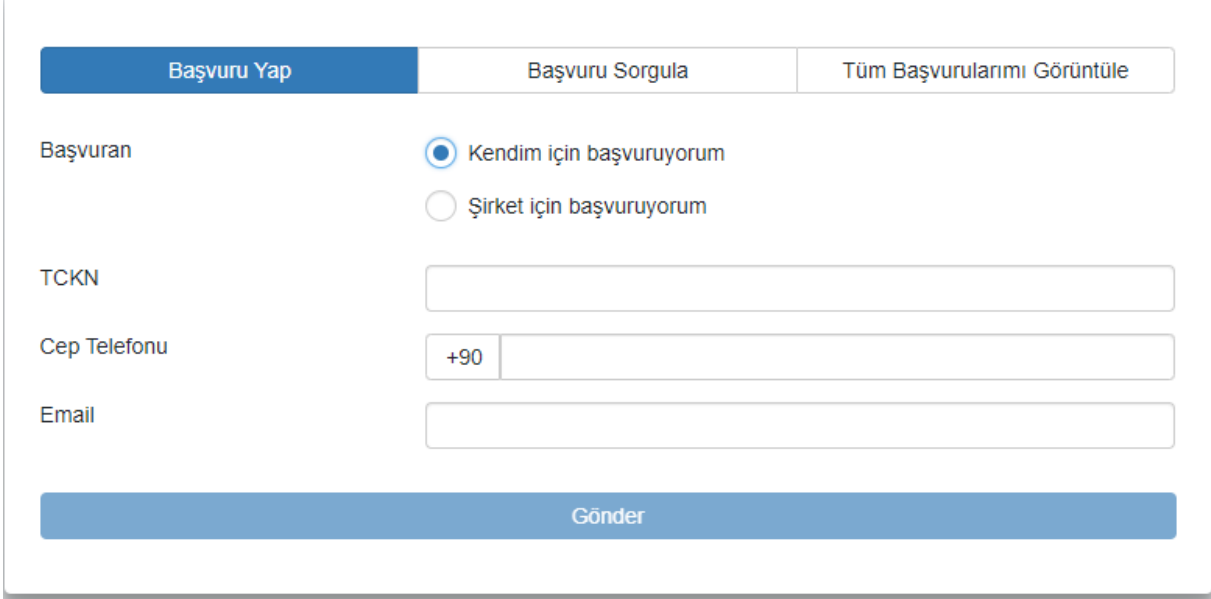

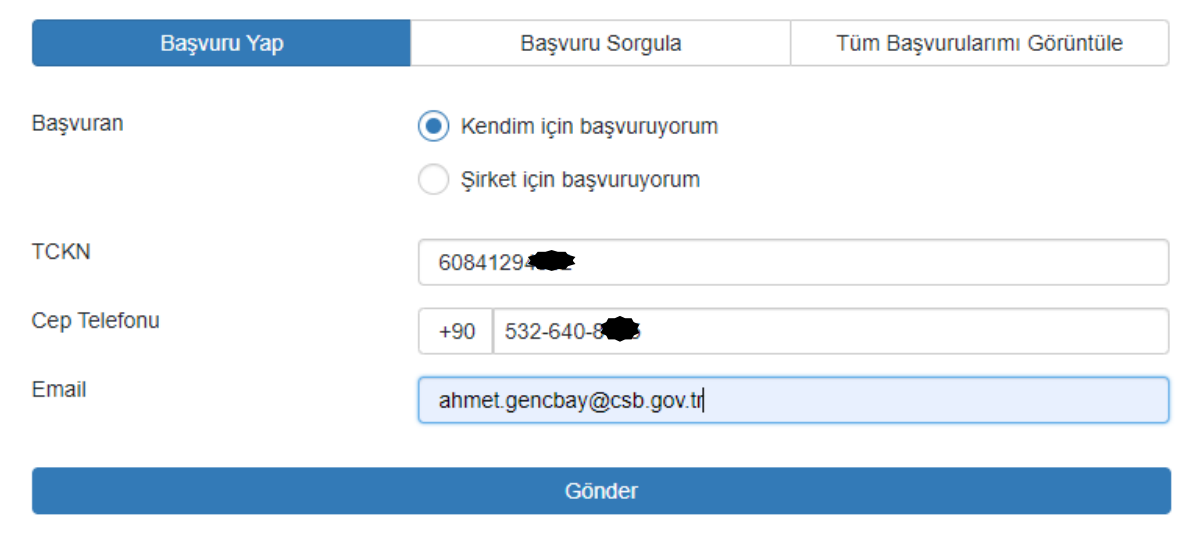

Cep Telefonunuza Gelen Doğrulama Onay Kodunu Girin ve Onayla sekmesini tıklayın.

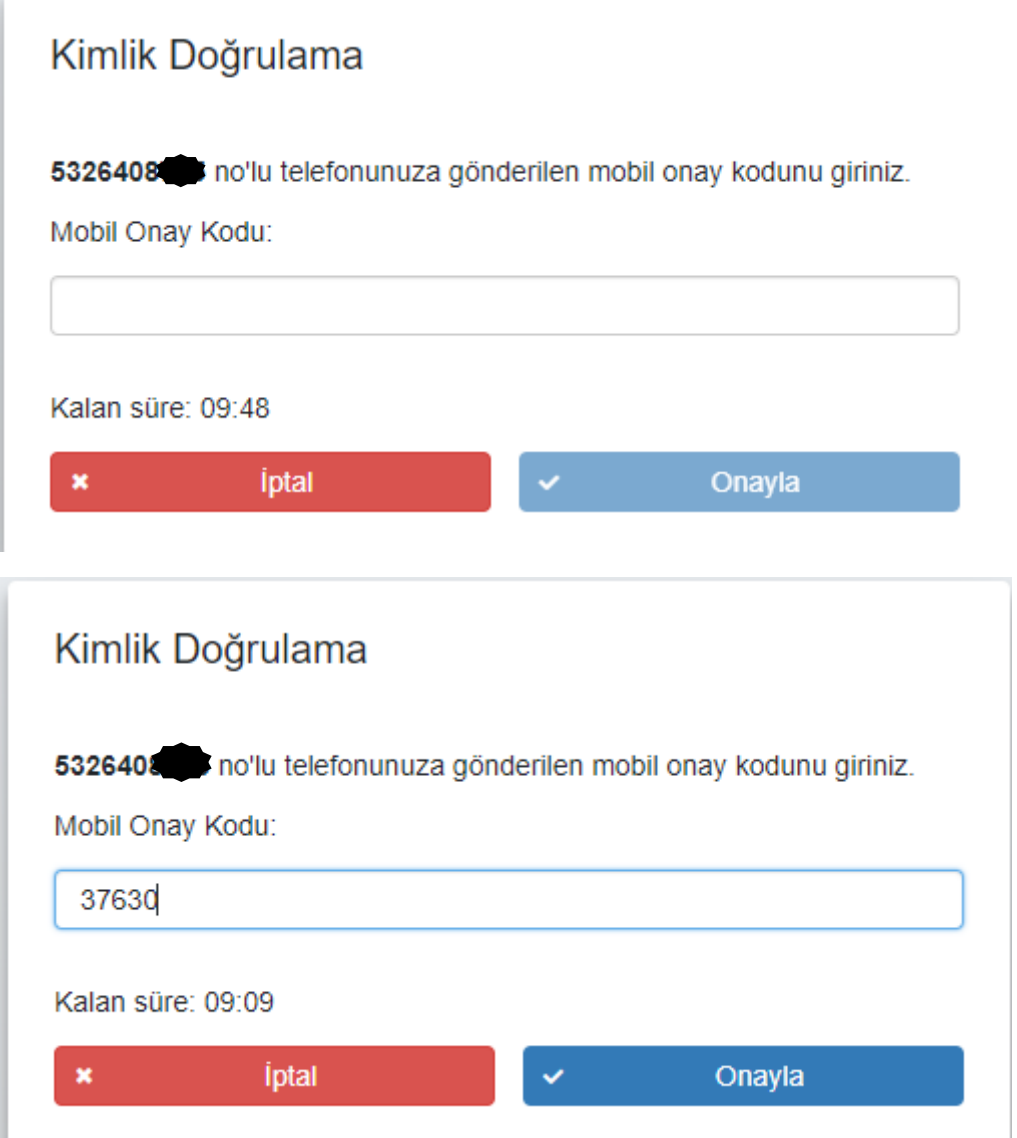

Açılan pencerede Size uygun olan seçeneği tıklayın.

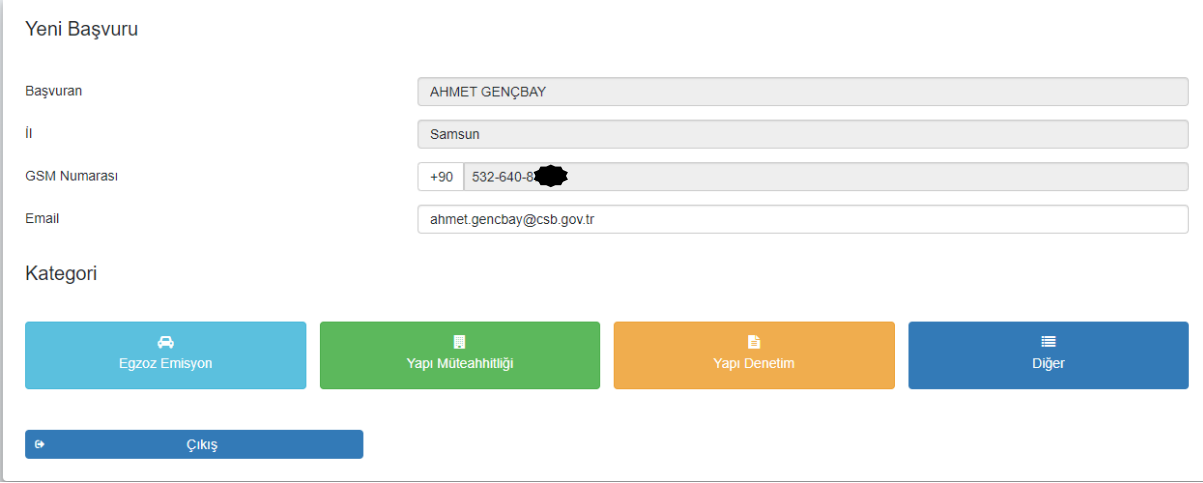

**Diğer** Seçeneğinden Milli Emlak Birimlerinden verilen Ödeme Kodunu girdikten sonra Yatırılacak miktar ve açıklamasını yazıp ekle seçeneğini tıklayın.

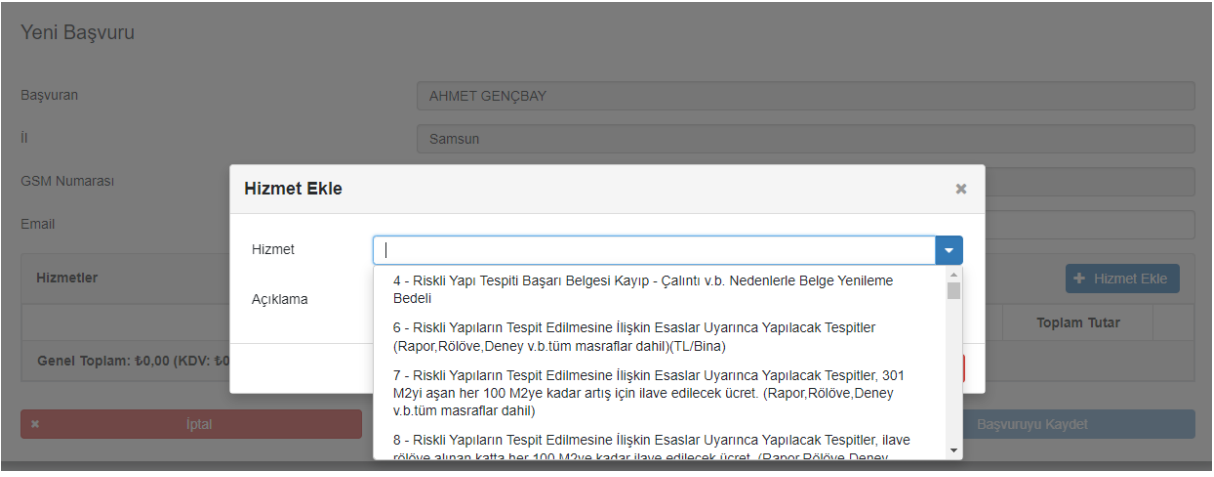

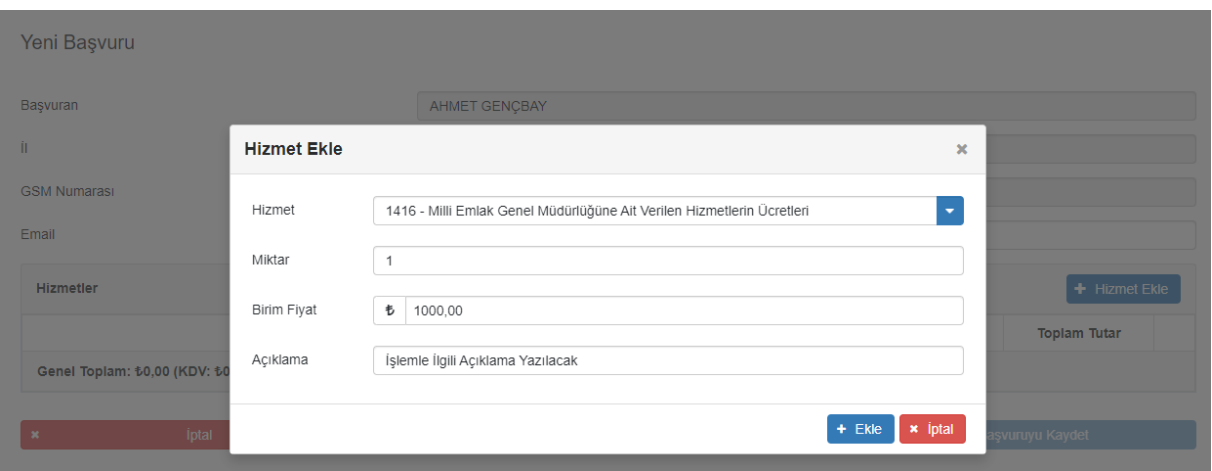

Girilen Bilgileri Kontrol ettikten sonra Başvuruyu Kaydet seçeneğini tıklayın.

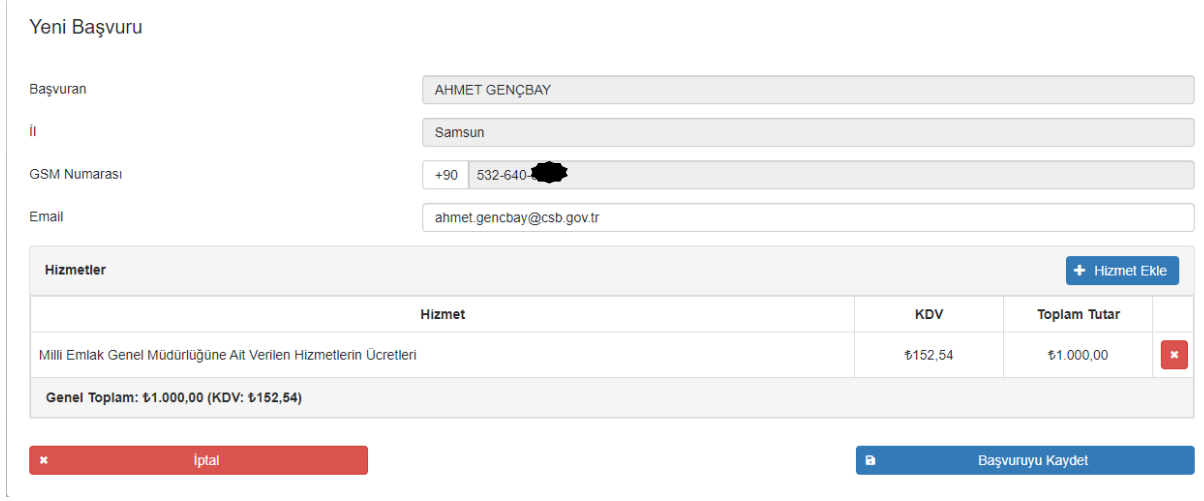

Sistem size referans numarası oluşturuyor artık bu referans numarasıyla **HALKBANKASI** 'na giderek veya İnternet bankacılığı aracılığıyla İstenilen miktar yatırılabilir.

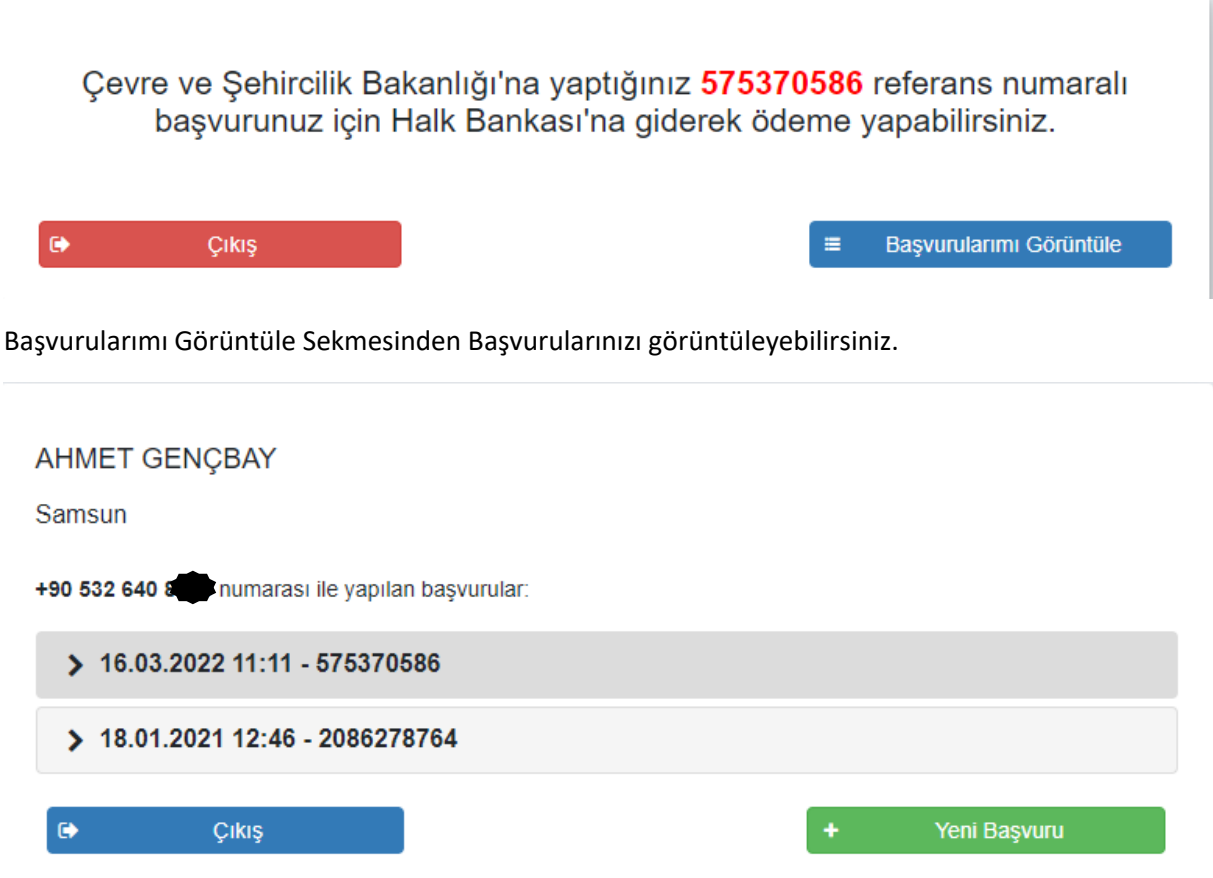

Başvuru Ekranından İptal etme sekmesi' de bulunmaktadır.

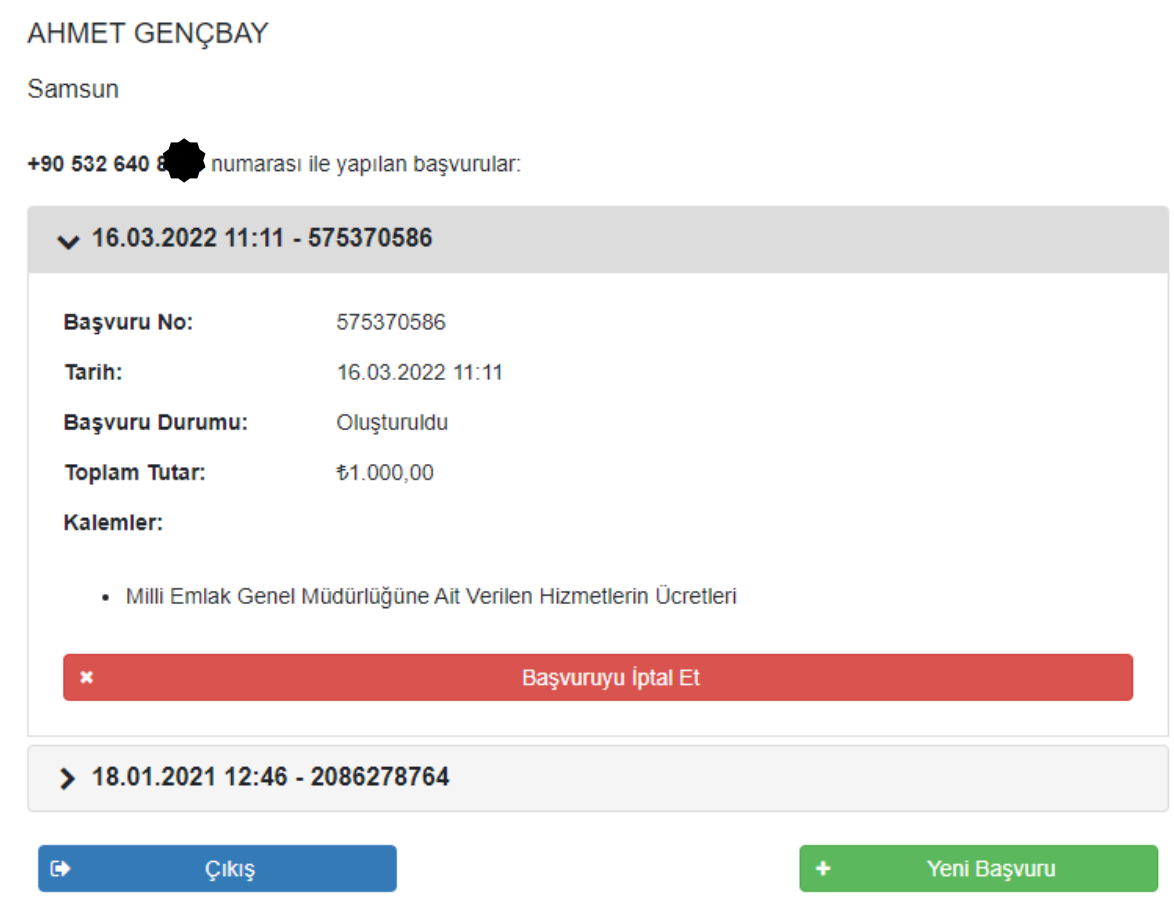